### **Welcome to the webinar,**  *Collaborate: Settings, Virtual Office Hours, and Breakout Rooms.*  **We will begin the session shortly.**

**If you are not logged in with identifying information, you may be removed from the session. Please rejoin and when prompted enter in your first name, last name, and college.**

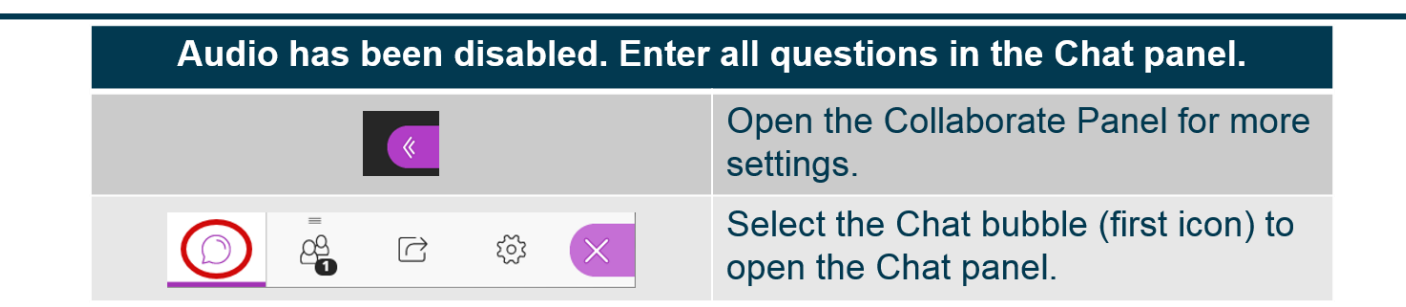

**NOTE: Chrome and Firefox are the recommended browsers for the best Collaborate experience.**

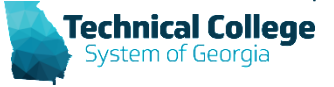

## **Sound Check in Progress**

• If you are having issues with sound:

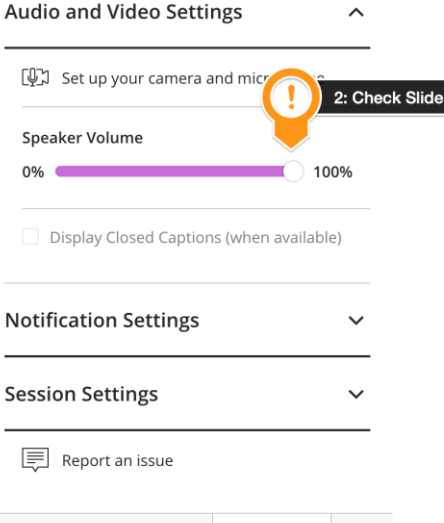

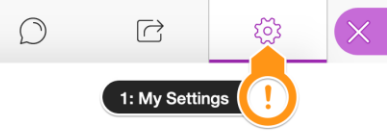

- we recommend **Chrome** or **Firefox** for the best experience
- make sure your browser tab is not muted (unmute site / unmute tab option when right clicking the session tab)
- refresh your browser window
- make sure your session sound is turned up to 100% (go to the settings cog to check)

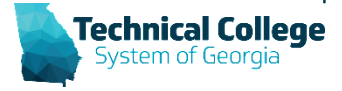

# **Technical College System of Georgia**

## **Collaborate: Settings, Virtual Office Hours, and Breakout Rooms**

Debra Jackson Program Support Specialist GVTC (Distance Education) dhjackson@tcsg.edu

## **Blackboard Reminders**

- If you do not yet have access to Blackboard or do not have access to a Blackboard course, please reach out to your contact person for Economic Development or Adult Education.
- Your contact person will let you know when your access will be available.
- If your course is copied from a Master, go into the course before the start of the term to make sure everything looks correct and is working the way it should.

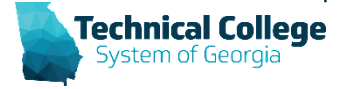

## **Collaborate Ultra Overview**

- Settings that are available to you in Blackboard Collaborate Ultra <https://help.blackboard.com/Collaborate/Ultra>
- How to set up Virtual Office Hours
- Using Breakout Rooms for presentations, individual sessions and groups.

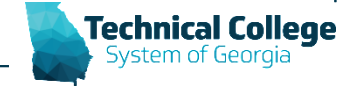

## **Using Collaborate in Blackboard**

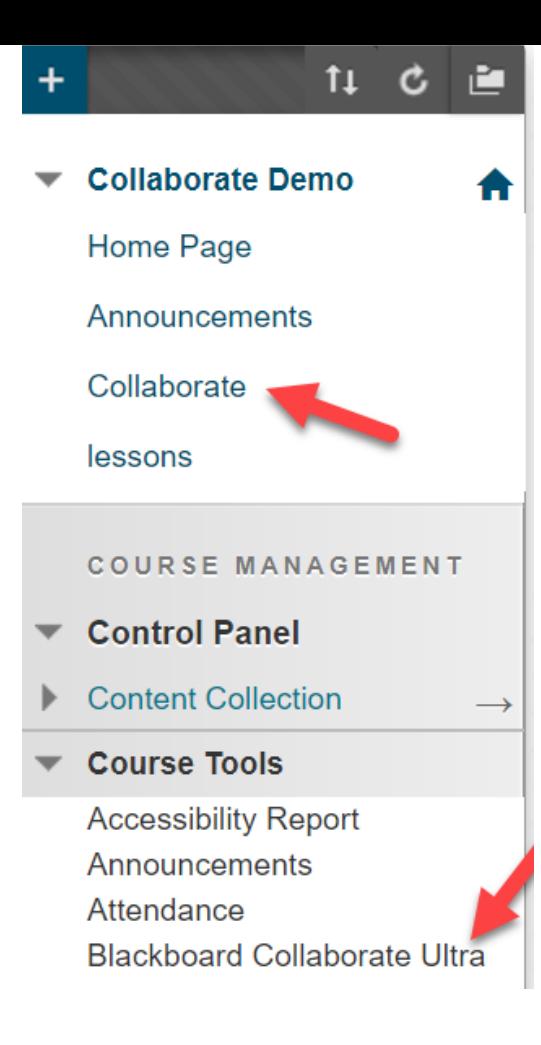

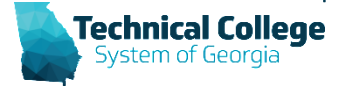

## **Creating a Collaborate Session**

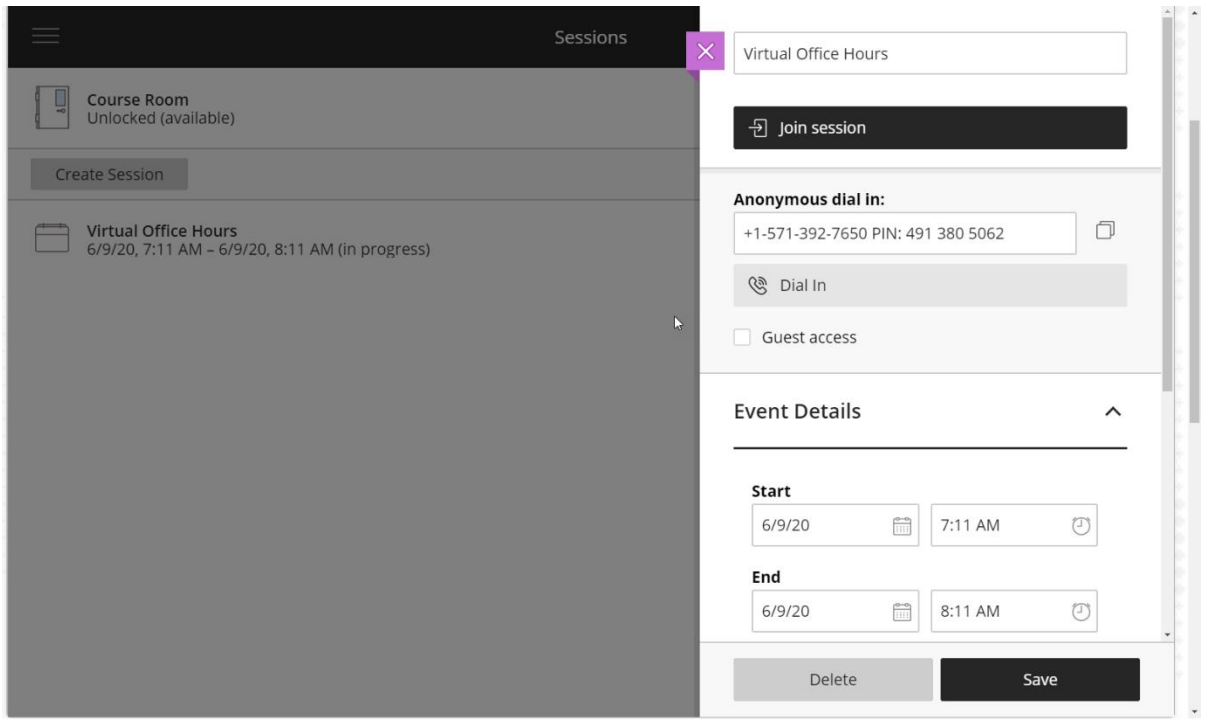

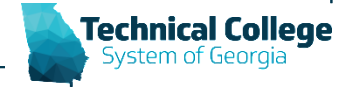

#### 1 https://gvtc.tcsg.edu/deac

## **Blackboard Collaborate Ultra Settings**

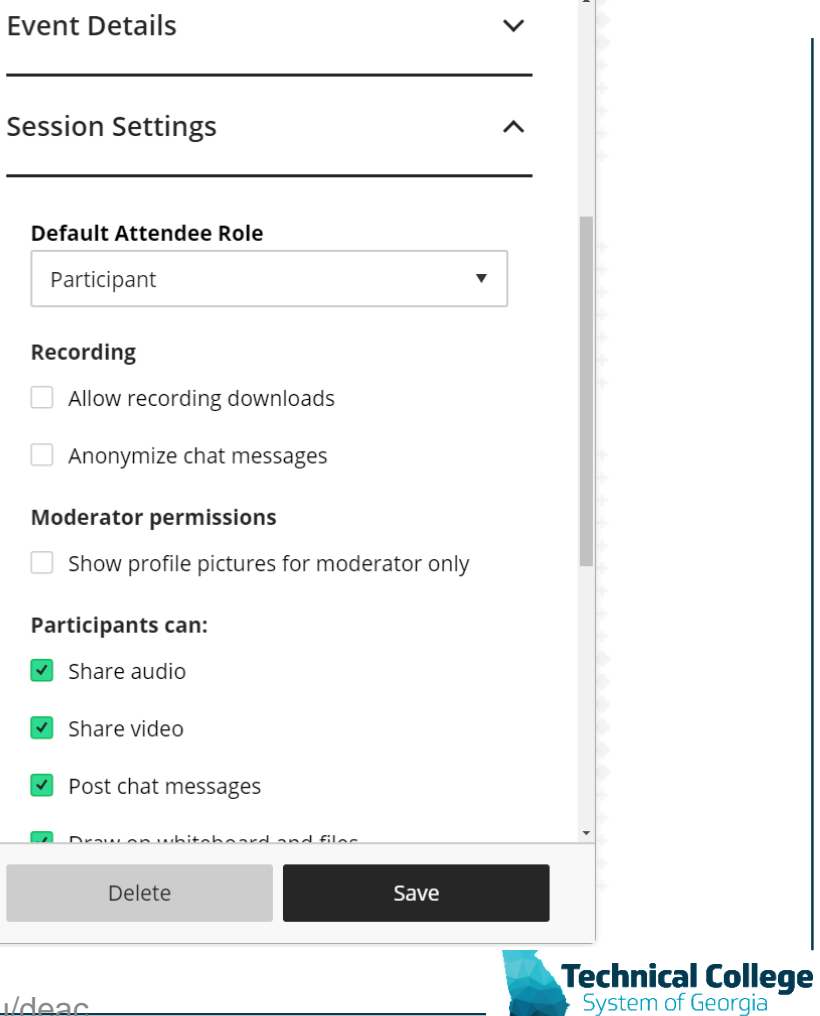

## **Blackboard Collaborate Ultra Options**

- Share Screen
- Share Content
- Breakout Rooms

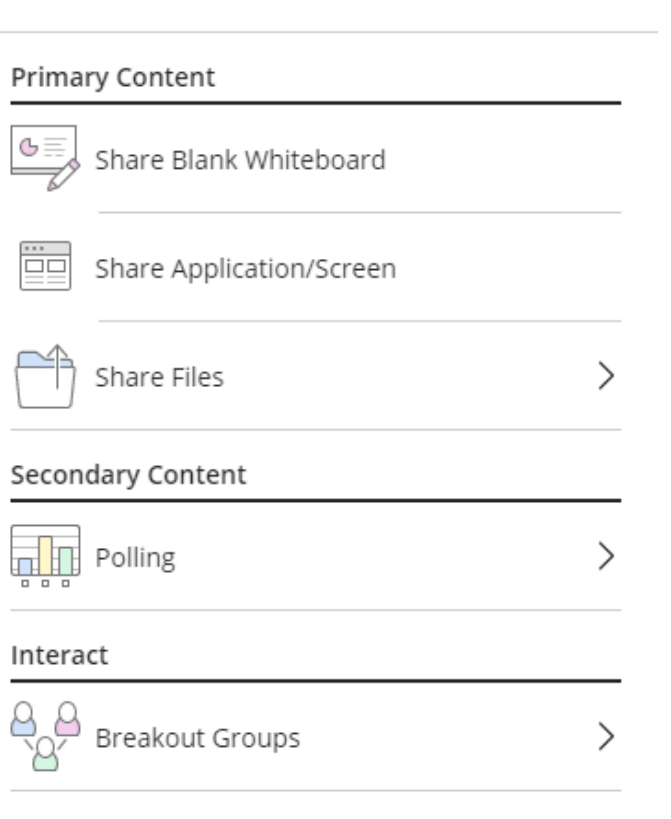

Share Content

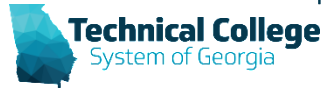

us.bbcollab.com wants to share the contents of your screen. Choose what you'd like to share.

# **Share Screen**

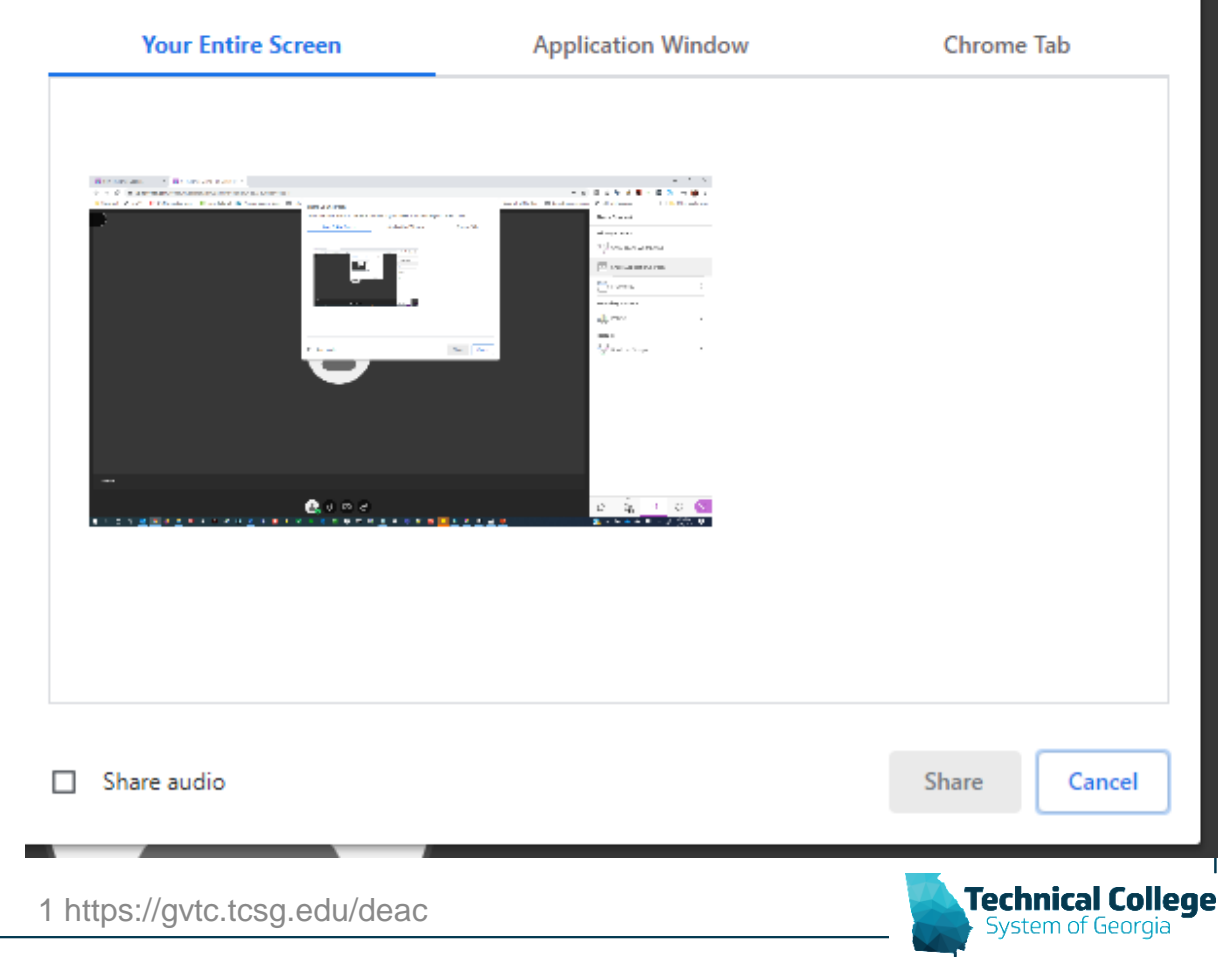

#### 상 **Share Content**

### Primary Content GΞ Share Blank Whiteboard  $\sqrt{2}$ Share Application/Screen Ēg Share Files Secondary Content  $F$  Polling  $\begin{array}{cccccccccccccc} \Box & \Box & \Box & \Box \end{array}$ Interact Breakout Groups

## **Technical College**

 $\mathcal{E}$ 

## **Share Content**

## **Virtual Office Hours/Sessions**

- **Privacy is possible.**
- **Utilize your settings power.**
- **Invite outsiders in.**
- **Ensure students know how to find and use Collaborate.**
- **Record your sessions.**

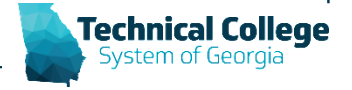

## **Breakout Rooms**

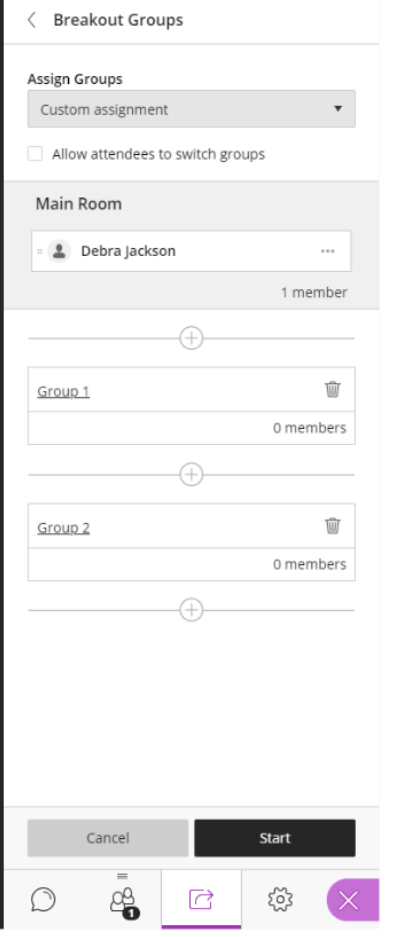

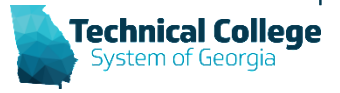

1 https://gvtc.tcsg.edu/deac

## **Settings in Breakout Rooms**

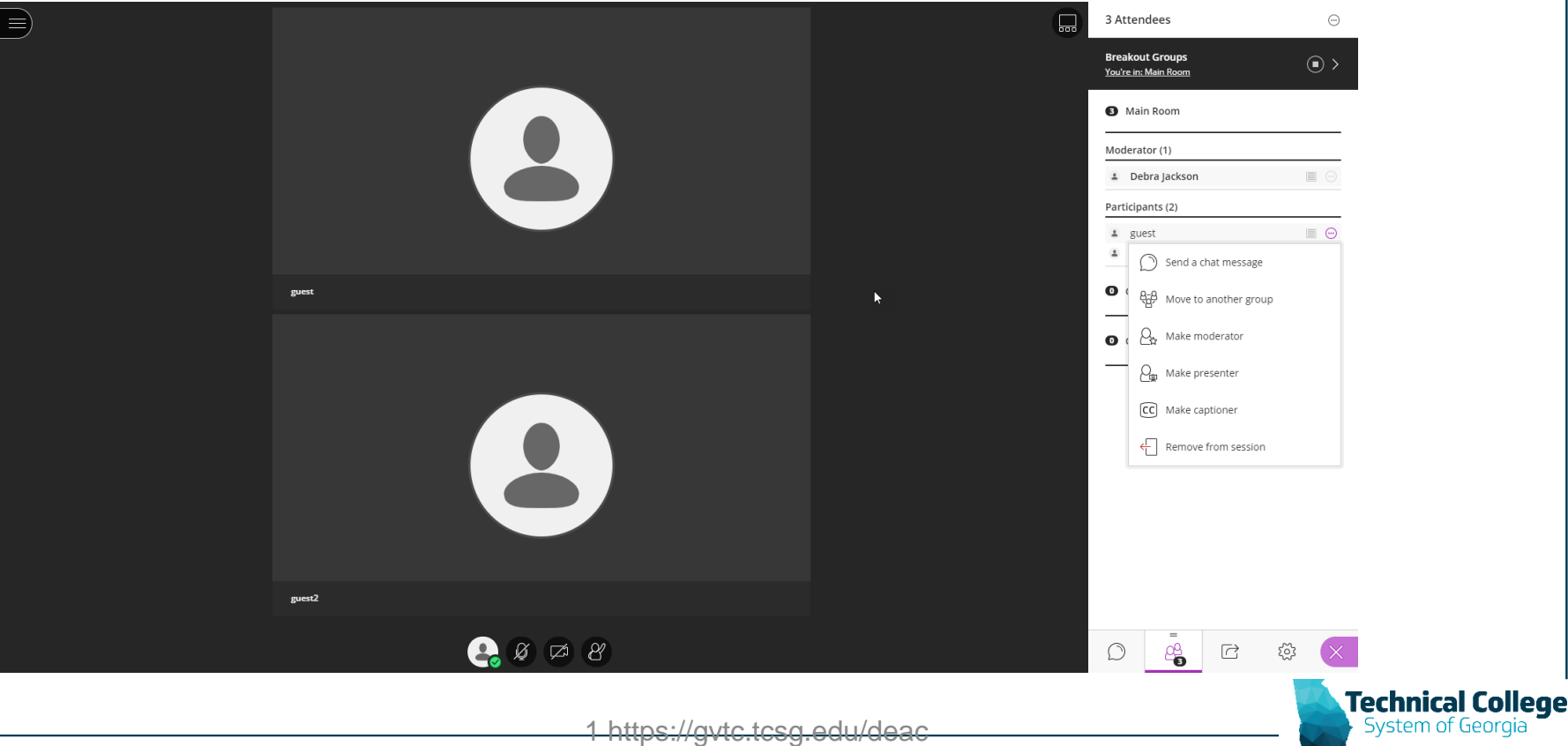

## **Collaborate Ultra Resources List**

Main Collaborate Link - <https://help.blackboard.com/Collaborate/Ultra>

- [Blackboard Collaborate Ultra –](https://gvtc.tcsg.edu/Portals/0/ThirdParty/BlackboardCollaborateUltraModeratorBreakoutGroups.pdf?ver=rFwYRvi-uZFxbSaTo_ElRQ%3d%3d) Moderator Breakout Groups
- [Blackboard Collaborate Ultra –](https://gvtc.tcsg.edu/LinkClick.aspx?fileticket=rb0IzSI4HtU%3d&tabid=97&portalid=0&mid=1487) Moderator Cheat Sheet
- [Blackboard Collaborate Ultra –](https://gvtc.tcsg.edu/LinkClick.aspx?fileticket=Dx3aDdvSxTc%3d&tabid=97&portalid=0&mid=1487) Participant Bb Student App
- [Blackboard Collaborate Ultra –](https://gvtc.tcsg.edu/LinkClick.aspx?fileticket=SLngsWKrOaw%3d&tabid=97&portalid=0&mid=1487) Participant Cheat Sheet
- **Blackboard Resources**
- *Disclaimer: All TCSG colleges currently use Blackboard's Original Course View. Some of the features and tools of Blackboard that are discussed in the Blackboard resources may not be available at your college. Check with your POC (Distance Ed Contact) for questions about tool availability.*
- **Start Here With The Basics Moderator**
- [Roles](https://help.blackboard.com/Collaborate/Ultra/Participant/Get_Started/Attendees)
- **[Call into a Session](https://help.blackboard.com/Collaborate/Ultra/Moderator/Join_Sessions/Collaborate_Teleconference)**
- [Record Sessions](https://help.blackboard.com/Collaborate/Ultra/Moderator/Moderate_Sessions/Recordings) Moderator
- [Use Audio and Video](https://help.blackboard.com/Collaborate/Ultra/Moderator/Moderate_Sessions/Audio_and_Video)
- [Use Chat -](https://help.blackboard.com/Collaborate/Ultra/Moderator/Moderate_Sessions/Chat) Moderator
- [Tools for Moderators](https://help.blackboard.com/Collaborate/Ultra/Moderator/Get_Started/Navigation)
- **[Session Best Practices](https://help.blackboard.com/Collaborate/Ultra/Moderator/Moderate_Sessions/Session_Best_Practices)**
- **[Session Settings](https://help.blackboard.com/Collaborate/Ultra/Moderator/Schedule_Sessions/Session_Settings)**
- [Presenting in Collaborate](https://help.blackboard.com/Collaborate/Ultra/Participant/Presenting)
- **[Breakout Groups](https://help.blackboard.com/Collaborate/Ultra/Participant/Participate_in_Sessions/Breakout_Groups)**
- [Polls](https://help.blackboard.com/Collaborate/Ultra/Participant/Participate_in_Sessions/Polls)
- [Recordings -](https://help.blackboard.com/Collaborate/Ultra/Participant/Recordings) Participants

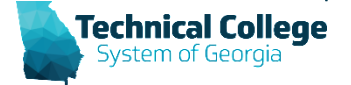

## **Questions?**

**If you would like to use your microphone to ask a question, please raise your hand and we will turn on your microphone.**

Debra Jackson dhjackson@tcsg.edu

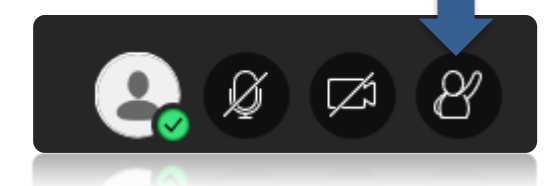

**Technical College** 

**Once you have been granted access press the microphone icon to turn on your microphone – a live microphone will not have a line through the icon.**

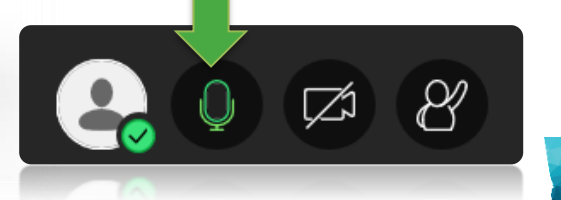